**All Other Entry Deadline: June 23**

# 4-H Fair Entry Process

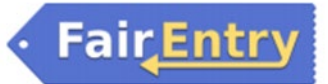

### *Getting Started* – Go to: [http://ogle4-hfair.fairentry.com](http://ogle4-hfair.fairentry.com/)

Dog Show participants must use: https://fairentry.com/Fair/SignIn/15615

**Log In**: Find the "Sign in with 4-H Online" green button and click to proceed. **Please use the SAME** *Email and Password* **that you created when you enrolled in 4-H Online**. **DO NOT use Internet Explorer when logging in.** *(If you forgot your password, please use the button "I forgot my password" to have a temporary one emailed to you.)*

#### **SECTION 1 – EXHIBITORS TAB**

- 1. Choose that you would like to register an individual.
- 2. Now, choose the 4-H'er you would like to register and click CONTINUE.
- 3. Review the Exhibitor's personal data. If any of the information about the individual is incorrect, log into 4-H Online and correct the information, or contact Jodi at [jbmgrtnr@illinois.edu](mailto:jbmgrtnr@illinois.edu) or Amy at amykm@illinois.edu
- 4. Answer the questions related to animals and pens/stalls. If you are not bringing animals, choose "0" from the dropdown menus. If you are bringing animals: choose appropriate number of animals and pens/stalls if asked and enter "0" for other animals.

## **THIS DOES NOT MEAN THAT YOU ARE REGISTERED FOR FAIR! YOU MUST CONTINUE THROUGH THE FOLLOWING STEPS AND CHOOSE CLASSES YOU PLAN TO EXHIBIT!**

5. Click on the green "CONTINUE TO ENTRIES" box.

### **SECTION 2 – ENTRIES TAB -- MAKING AN ENTRY**

*Read the 2021 Ogle County 4-H Fairbook for rules and requirements for all exhibit classes.*

- 1. Click on the green "ADD AN ENTRY" box to the right of the exhibitor's name.
- 2. Follow the screens to continue selecting your project entry.
- 3. Answer any questions and continue.
- 4. When you get to the screen "What do you want to do next?" Decide if you would like to:
	- Add Another Entry for this Exhibitor
	- Register Another Exhibitor (ie. Sibling)
	- Continue to Payment **choose this option when you have entered all of your entries for all your exhibitors**.

### **SECTION 3 – PAYMENT TAB**

At this time, Ogle County 4-H will not charge any entry fee or pen/stall fees. However, please continue with the payment tab to complete your entries.

- 1. Review your invoice in detail. If it looks correct, click the green "Continue" box. If not, go back to the Entries tab and fix the entry.
- 2. To finalize your entries, please click the green "Submit" box.
- 3. You will receive an email from Fair Entry stating that your entries were submitted. It will also list those classes you submitted.
- 4. Once you hit submit, you cannot edit your entry or add entries until your entries have been approved.
- 5. The Extension Office will then approve or reject your entries. You will be sent an email accordingly.

### Things to Know:

- Market Beef entries will be made one class at a time and you will be asked to enter animal information. For example, if you want to enter 2 Market Heifers, you must go through Section 2 process twice.
- If you attempt a second entry in a class that is not allowed, it will give you a RED error message.
- All non-livestock projects will be under the "General Projects" Department.
- If you plan to participate in showmanship, please enroll in the showmanship class. You can always drop later if you decide not to participate. If you do not register, you will not be paid a premium.
- Shooting sports enrollment will only occur when selecting your shooting sports club.

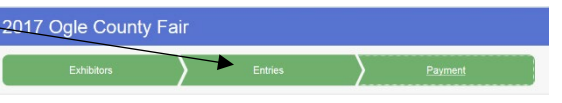

# Showing Animals?

Here is a list of information that will be required to enroll in each class, when enrolling in an animal project. No animal information will be required for Cats, Dairy Cattle, Dogs, Goats, Poultry, Rabbits, Sheep, or Swine.

### **Breeding Beef**

Required:

- $\checkmark$  Birthdate
- $\checkmark$  Breed

### **Market Beef**

Required:

- $\checkmark$  Tag/ 4-H Tattoo #
- $\checkmark$  Breed
- $\checkmark$  Sex
- $\checkmark$  Beginning Weight Date (February 20, 2021)
- $\checkmark$  Beginning Weight

**Bucket Calf**

#### Required:  $\checkmark$  Birthdate

#### **Horse** Required:

- $\checkmark$  Name of Horse for each class entered
- $\checkmark$  Name of Horse AND Horses Date of Birth for all Halter Classes entered

# Pen/Stall Assignments

When you register in Fair Entry, you will be asked how many animals you will be exhibiting. Beef, Goat, and Sheep will ask for additional information to determine how many pens/stalls will be assigned.

Tack pens/stalls will be assigned at 1 per exhibitor if available.